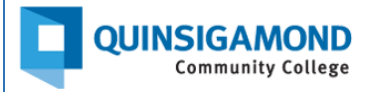

## **Student Guide: How to View Grades and Feedback**

**STEP 1:** Logon to the Blackboard course in which you want to check your grades.

**STEP 2**: Click on the "Gradebook" tab at the top of the page in your Blackboard course. *Note: not all instructors use this feature of Blackboard.*

If your instructor has the overall grade set up, in the top right corner, you will see a green oval showing your current grade in the course.

Under the "Grade" column, you will see grades for assignments that have already been graded and a gray oval containing the words "Not graded" for assignments you submitted but that have not been graded yet. For assignments that you have not submitted yet, you will see a gray oval containing two hyphens and a slash before the maximum number of points for the assignment. You also can look at the "Status" column to see if an assignment has been graded, submitted (which means you submitted the assignment, but it has not been graded yet), unopened (which means you have not submitted the assignment yet), or is past due (which means you did not submit the assignment and the due date has passed).

The screenshot below shows examples of an assignment that has been graded, one that has not, and that one that has not been submitted yet.

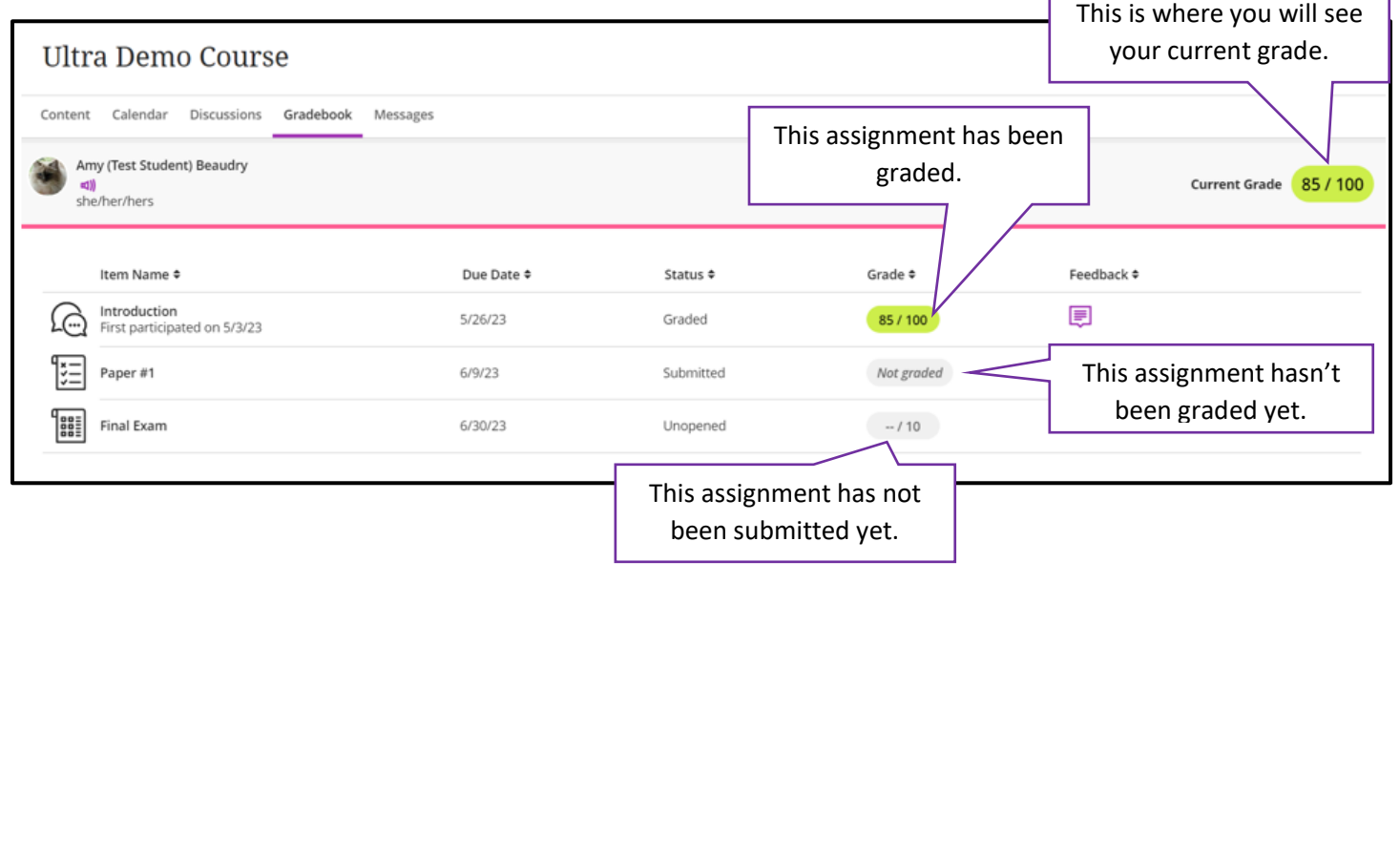

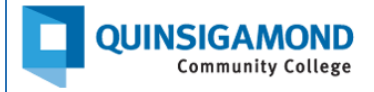

**STEP 3**: If you see a word bubble in the "Feedback" column, this means your instructor has provided you with feedback for that assignment. Click on that bubble. (This has a yellow oval around it in the screenshot below.)

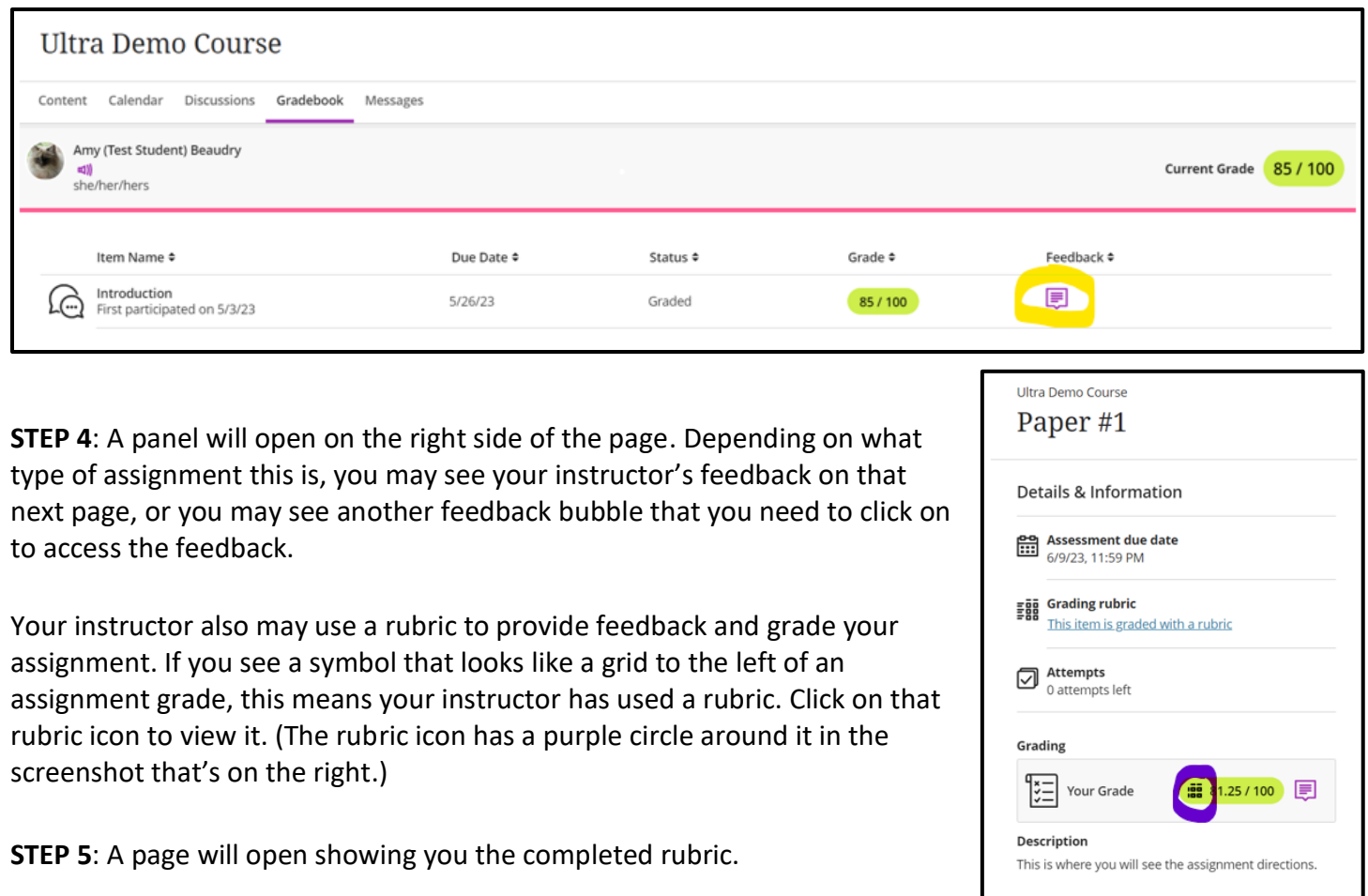

Your instructor also may have added comments directly to the assignment you submitted. If they did, you will see your assignment on the left side of the page with comments on it. (See the screenshot below.)

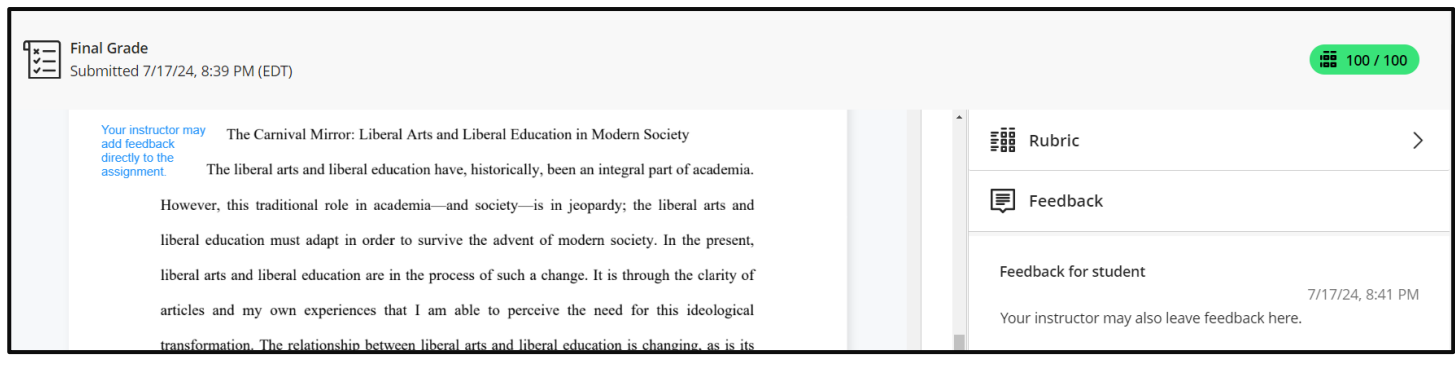

**STEP 6**: Once you are done reviewing your instructor's feedback, click on the blue button with a white X in it on the left side of the page to return to the gradebook.